## **FASTWEB**

## **FASTWEB NEXXT COMMUNICATION MANUALE UTENTE**

**POSTO OPERATORE NORMOVEDENTI**

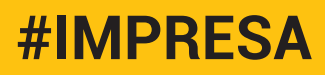

### **SUMMARY**

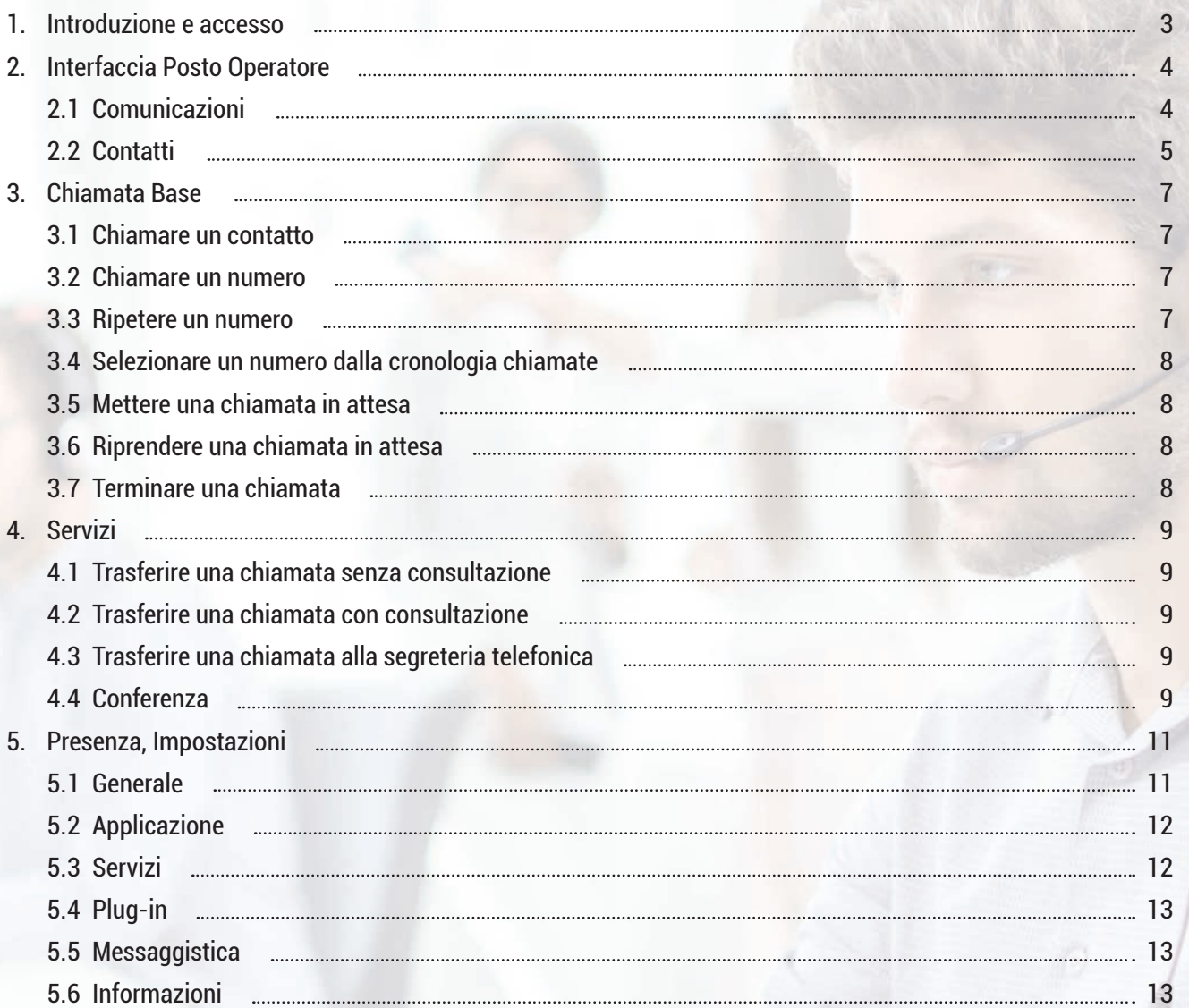

#### **1. INTRODUZIONE E ACCESSO**

L'obiettivo del presente documento è descrivere le procedure di utilizzo del servizio **Posto Operatore**, previsto dalla soluzione di centralino in cloud **Fastweb NeXXt Communication**, che consente di semplificare la vita a tutti gli operatori telefonici normovedenti, permettendo loro di gestire con più facilità le chiamate.

Il servizio Posto Operatore NON è un softphone, ma una consolle web di gestione delle chiamate, quindi è utile se abilitato su una postazione dotata anche di un IP Phone. L'abbinamento del servizio Posto Operatore con un IP Phone rappresenta infatti la soluzione ideale per una postazione di lavoro da riservare ad un centralinista, qualora si voglia mettere a disposizione qualcosa in più rispetto al solo telefono fisico.

Il servizio Posto Operatore NON è integrato con le funzionalità di Instant Messaging & Presence che quindi non sono attive, seppur presenti nell'interfaccia grafica della consolle web.

Il servizio Posto Operatore può essere utilizzato sia in caso di OS Windows (versione minima 8) sia in caso di OS Mac (versione minima 10.8).

L'utente normovedente al quale è stato abilitato il servizio Posto Operatore potrà accedere al portale di gestione tramite il link https://clouducc.fastweb.it/receptionist/ ed utilizzando la propria username e password.

Si tratta delle stesse credenziali con le quali l'utente può accedere sia alla Mobile/PC App che al portale end user di gestione del servizio (da non confondere quindi con le credenziali previste per l'amministratore del centralino).

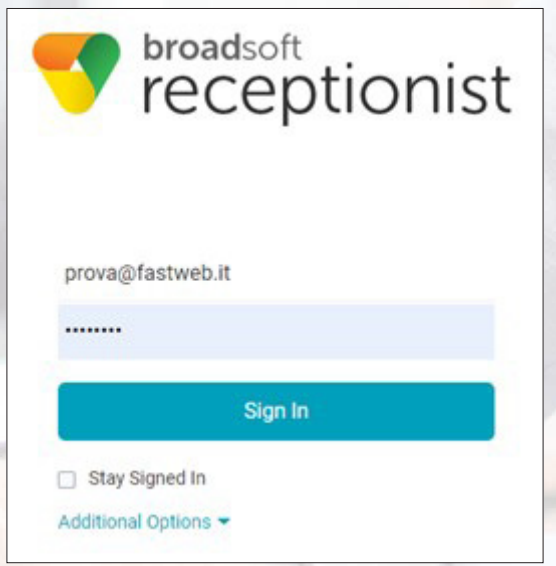

#### **2. INTERFACCIA POSTO OPERATORE**

Non è necessario installare del software specifico ma tutte le funzionalità previste dalla console web di gestione delle chiamate sono fruibili mediante una semplice interfaccia grafica raggiungibile via web, che si compone di 2 sezioni principali:

- **Comunicazioni** si faccia riferimento al paragrafo 2.1
- **Contatti** si faccia riferimento al paragrafo 2.2

Esclusivamente nel caso in cui l'utente abbia attivo, oltre il Posto Operatore, anche il servizio Contact Center Base, la consolle web presenterà anche la sezione **Chiamate in coda.**

#### *2.1 COMUNICAZIONI*

La sezione **Comunicazioni** visualizza le chiamate che possono essere gestite tramite Posto Operatore. È costituita dai seguenti elementi:

Inserisci numero: per digitare il numero da chiamare; consente inoltre di ripetere le chiamate degli ultimi 10 numeri precedentemente selezionati.

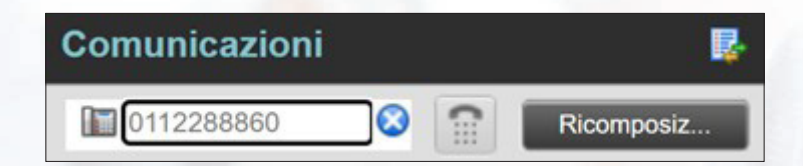

 Il servizio Posto Operatore NON è un softphone, ma una consolle web di gestione delle chiamate; pertanto, digitando come nell'esempio il numero 0112288860 e premendo il tasto *Componi*, viene aperta una connessione verso l'IP Phone dell'utente e successivamente parte la chiamata vera e propria verso il numero inserito. L'utente con attivo il servizio Posto Operatore gestirà tale chiamata attraverso il proprio IP Phone.

**Area principale della sezione:** contiene la lista delle chiamate in corso e le azioni che possono essere eseguite.

**Conferenza:** contiene la lista delle conference call avviate dall'utente con attivo il servizio Posto Operatore e le azioni che possono essere eseguite. È possibile organizzare conference call con al massimo 4 interlocutori (quindi un totale di 5 partecipanti).

Per ciascuna chiamata gestita dal Posto Operatore sono disponibili le seguenti informazioni:

- Nome del chiamante o del chiamato (se il contatto è presente in una delle rubriche).
- Numero (se disponibile).
- Stato della chiamata.
- Durata della chiamata. Per le chiamate in attesa è anche indicato da quanto tempo la chiamata è in attesa.

#### *2.2 CONTATTI*

La sezione **Contatti** mette a disposizione la funzione **Cerca**, mediante la quale è possibile ricercare un contatto (si possono usare indifferentemente i caratteri minuscoli o maiuscoli) ed un pannello dedicato alle varie rubriche disponibili. In particolare:

- **Enterprise:** contiene la lista dei contatti configurati all'interno della **Rubrica aziendale.**
- **Gruppo Comune:** contiene la lista dei contatti configurati all'interno dell'**Elenco Telefonico Condiviso**, configurato per la sede di appartenenza dell'utente Posto Operatore.
- **Personale:** contiene la lista dei contatti configurati all'interno della **Rubrica personale** dell'utente che ha abilitata anche la console web di gestione delle chiamate.
- **Chiamata rapida:** contiene l'elenco dei tasti configurati mediante il servizio **Numerazioni brevi a due cifre**, gestibile a livello di singolo utente.

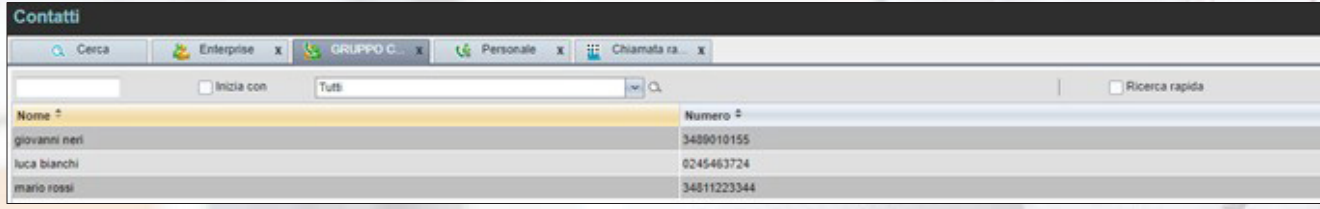

Il servizio Posto Operatore NON è integrato con le funzionalità di Instant Messaging & Presence che quindi non sono attive, seppur presenti nell'interfaccia grafica della consolle. Pertanto, non bisogna tenere in conto eventuali informazioni riportate nelle colonne *Stato* e *Disponibilità*.

Nei Tab *Personale* e *Chiamata Rapida* è anche possibile aggiungere un contatto all'interno della propria rubrica personale oppure uno speed dial. A tal fine è necessario premere il tasto  $\nabla$  presente in alto a destra:

- Nel Tab *Personale* appare la finestra per l'inserimento del contatto (nome e numero): si preme il tasto *Aggiungi*, si inseriscono nome e numero e si preme infine la X in alto.
- Nel Tab *Chiamata rapida* appare la finestra per l'inserimento dello speed dial: si preme il tasto *Aggiungi*, si inseriscono il codice breve, il numero di telefono ed una descrizione e si preme infine la X in alto.

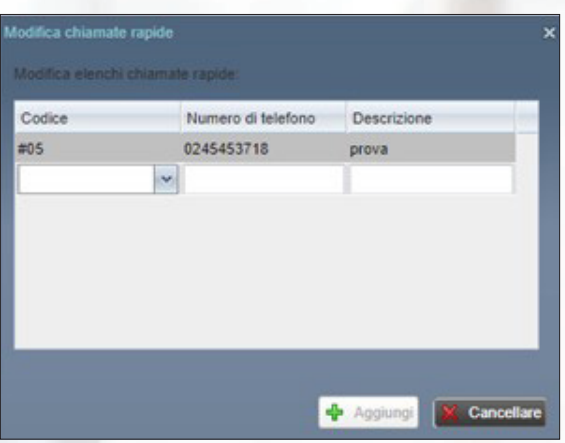

**Nota:** non è invece possibile modificare un contatto presente nella Rubrica aziendale.

#### **3. CHIAMATA BASE**

Il servizio Posto Operatore NON è un softphone, bensì una consolle web di gestione delle chiamate, quindi è utile se abilitato su una postazione dotata anche di un IP Phone.

#### *3.1 CHIAMARE UN CONTATTO*

- Nella sezione **Contatti** aprire la rubrica di interesse (ad esempio la rubrica personale).
- Selezionare il contatto cliccando sul nome con il mouse.
- Premere il tasto *CALL*.
- Rispondere alla chiamata dal proprio IP Phone.
- Attendere che il chiamato risponda.

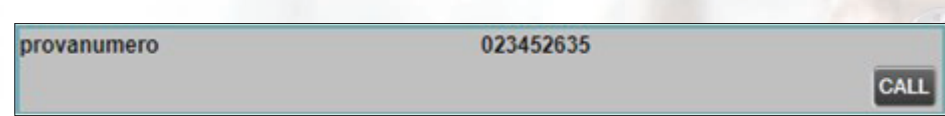

La chiamata apparirà nella sezione **Comunicazioni**.

#### *3.2 CHIAMARE UN NUMERO*

Nella sezione **Comunicazioni** cliccare nella finestra di selezione e comporre il numero da tastiera:

3358760009  $\Omega$ 

- **Premere il tasto** *COMPONI*
- Rispondere alla chiamata dal proprio IP Phone.
- Attendere che il chiamato risponda.

#### *3.2 RIPETERE UN NUMERO*

Premere il tasto Richiama per visualizzare la lista degli ultimi 10 numeri chiamati.

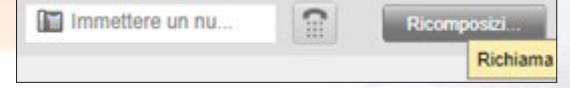

Dalla lista cliccare sul numero da chiamare.

#### **3.4 SELEZIONARE UN NUMERO DALLA CRONOLOGIA CHIAMA**

Nella sezione **Comunicazioni** premere il tasto *Cronologia chiamate:*

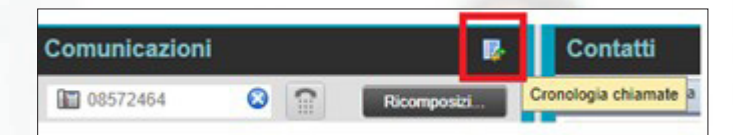

Nella finestra di dialogo che appare, selezionare una delle liste presenti:  $\bullet$ *Chiamate perse*, *Chiamate ricevute, Chiamate effettuate:*

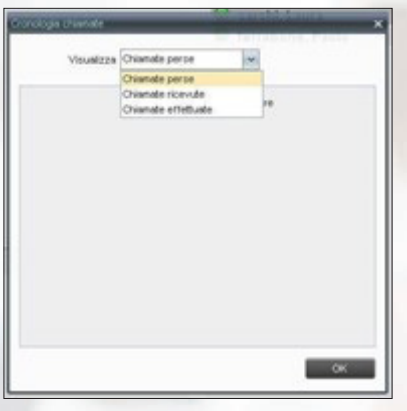

- Selezionare un numero dalla lista e quindi premere il tasto *CALL*.
- Rispondere alla chiamata dal proprio IP Phone.
- Attendere che il chiamato risponda.

#### *3.5 METTERE UNA CHIAMATA IN ATTESA*

Per mettere in attesa una chiamata selezionare nella sezione **Comunicazioni** la chiamata e quindi premere il tasto *In Attesa*.

#### *3.6 RIPRENDERE UNA CHIAMATA IN ATTESA*

Per riprendere una chiamata in attesa selezionare nella sezione **Comunicazioni** la chiamata e premere il tasto *ANS*.

#### *3.7 TERMINARE UNA CHIAMATA*

Per terminare una chiamata selezionare nella sezione **Comunicazioni** la chiamata e premere il tasto *Fine*.

#### **4. SERVIZI**

#### **4.1 TRASFERIRE UNA CHIAMATA SENZA CONSULTAZION**

- Nella sezione **Comunicazioni**, selezionare la chiamata da trasferire.
- Per trasferire la chiamata ad un contatto presente in rubrica, nella sezione **Contatti** selezionare il contatto verso cui si vuole trasferire la chiamata e quindi premere il tasto *Trasferisci (TXR).*
- Se si vuol trasferire la chiamata verso un numero non presente nei contatti, digitare il numero nella finestra di selezione e premere il tasto *Trasferisci*.

**Nota:** se l'utente a cui viene trasferita la chiamata non risponde, la chiamata viene inoltrata nuovamente all'operatore che sta utilizzando la consolle web.

#### **4.2 TRASFERIRE UNA CHIAMATA CON CONSULTAZION**

- Digitare il numero o selezionare il contatto verso cui trasferire la chiamata. Avviare la chiamata premendo il tasto *Componi* oppure il tasto *CALL*.
- Attendere la risposta del chiamato.
- Se il chiamato accetta di ricevere la chiamata, nella sezione **Comunicazioni** selezionare la chiamata da trasferire.
- Riposizionarsi con il mouse sulla nuova chiamata e premere il tasto *Trasferisci*.

#### **4.3 TRASFERIRE UNA CHIAMATA ALLA SEGRETERIA TELEFONI**

- Nella sezione **Comunicazioni**, selezionare la chiamata da trasferire.
- Nella sezione **Contatti**, selezionare un contatto che ha attiva la segreteria telefonica e premere il tasto *Voice Mail (VM)*.

**Nota:** Per trasferire le chiamate alla propria segreteria telefonica selezionare se stessi nella sezione Contatti.

#### *4.4 CONFERENZA*

Per avviare una conferenza (max 5 partecipanti compreso l'organizzatore):

- Chiamare il primo partecipante e mettere la chiamata in attesa, chiamare il secondo partecipante e mettere la chiamata in attesa e così via.
- Nella sezione **Comunicazioni**, selezionare una delle chiamate da mettere in conferenza.
- Con il mouse spostarsi su un'altra chiamata non selezionata e premere il tasto *Conferenza*.

Per mettere in attesa una conferenza:

Premere il tasto *Attesa* della finestra **Conferenza.**

Conferenza

Per togliere dall'attesa una conferenza:

Premere il tasto *Risp*. della finestra **Conferenza**.

Conferenza

Fine Risp. Esci X

Per abbandonare una conferenza:

Premere il tasto *Esci* della finestra **Conferenza:** gli altri partecipanti rimangono in comunicazione ma le chiamate vengono rimosse dalla finestra Conferenza.

Per terminare una conferenza:

Premere il tasto *Fine* della finestra **Conferenza:** tutte le chiamate vengono terminate e rimosse dal pannello Conferenza.

Per mettere o togliere dall'attesa un partecipante:

Premere il tasto *Attesa* o *Risp*. associato al partecipante che si vuole mettere in attesa o togliere dall'attesa

**A** 0112287091 (+39 0112287091) Attiva 05:39 Attesa Fin

#### **5. PRESENZA, IMPOSTAZIONI**

Il servizio Posto Operatore NON è integrato con le funzionalità di Instant Messaging & Presence che quindi non sono attive, seppur presenti nell'interfaccia grafica della consolle. Pertanto, la sezione **Mia disponibilità** non ha alcuna valenza pratica.

Il link **Impostazioni**, situato in alto a destra, permette di accedere alla pagina di configurazione delle opzioni del Posto Operatore.

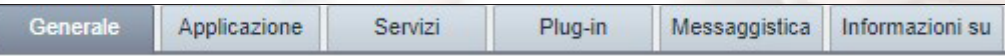

- **Generale:** impostazioni del Posto Operatore.
- **Applicazione:** non modificare questa sezione.
- **Servizi:** permette di configurare i servizi Non Disturbare e Devia le Chiamate Sempre.
- **Plug-in:** non modificare questa sezione.
- **Messaggistica:** non modificare questa sezione.
- **Informazioni su:** versione software del Posto Operatore

Una volta modificate le impostazioni, per salvarle è necessario cliccare su **Disconnessione** in alto a destra e rispondere **SI** al popup di conferma:

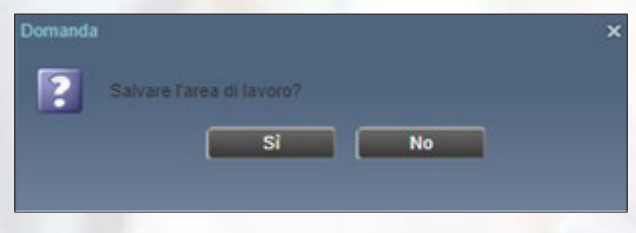

Al successivo accesso la consolle web mostrerà le impostazioni modificate.

#### *5.1 GENERALE*

Cliccando il tab **Generale** appare una finestra per configurare le seguenti impostazioni:

- **Account:** per modificare la password dell'utente a cui è associato il Posto Operatore
- **Lingua:** per impostare la lingua desiderata. Se è selezionata l'opzione "Sincronizzi la lingua con il profilo di servizio" la lingua utilizzata dal Posto Operatore sarà quella impostata sul profilo di servizio e non quella selezionata con il menu a tendina.
- **Pop-up:** non modificare questa voce.
- **Formato data/ora:** per visualizzare date e orari nel formato preferito.
- **Area di lavoro:** non modificare questa voce.
- **O** Drag and drop: non modificare questa voce.

#### *5.2 APPLICAZIONE*

Non modificare questa sezione.

#### *5.3 SERVIZI*

Questa finestra riporta i servizi dell'utente del Posto Operatore che possono essere configurati tramite questa interfaccia web: **Utente non disponibile e Deviazione chiamate permanente.**  Sono divisi in base al loro stato tra servizi Attivi ed Inattivi. Questi servizi sono anche attivabili mediante i normali strumenti: portale, PC App, Mobile App.

Per visualizzare/nascondere i servizi attivi e disattivi cliccare sui pulsanti oppure .

- **Utente non disponibile:** per rifiutare tutte le chiamate in arrivo. Chi chiama sentirà il tono di occupato oppure potrà registrare un messaggio sulla segreteria telefonica, se è stata configurata:
	- Per attivare il servizio: selezionare il flag *Attivo* e premere il pulsante *Salva*.
	- Per disattivare il servizio: deselezionare il flag *Attivo* e premere il pulsante *Salva*.
	- Per far squillare brevemente il telefono quando si riceve una chiamata con il servizio attivo, selezionare il flag *Squillo di avviso* e premere il pulsante *Salva*.

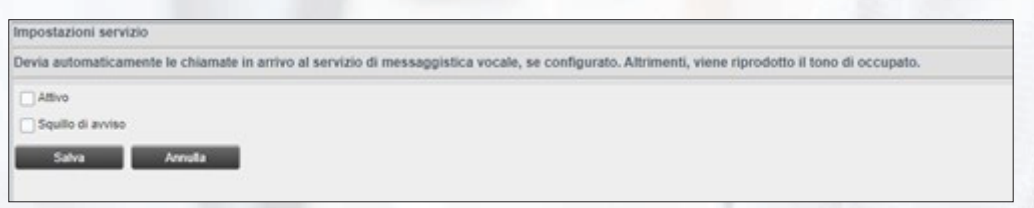

**Deviazione chiamate permanente:** per trasferire sul numero telefonico desiderato (fisso o mobile) tutte le chiamate in arrivo:

- Per attivare il servizio: digitare il numero al quale trasferire le chiamate, selezionare il flag *Attivo* e premere il pulsante *Salva*.
- Per disattivare il servizio: deselezionare il flag *Attivo* e premere il pulsante *Salva*.
- Per far squillare brevemente il telefono quando si riceve una chiamata con il servizio attivo, selezionare il flag *Squillo d'avviso* e premere il pulsante *Salva*.

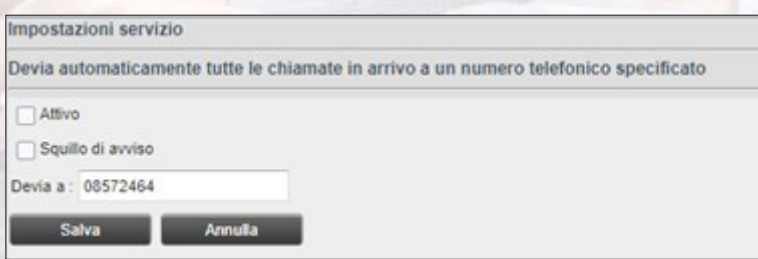

#### *5.4 PLUG-IN*

Non modificare questa sezione.

*5.5 MESSAGGISTICA*

Non modificare questa sezione.

#### *5.6 INFORMAZIONI*

Per avere le informazioni sulla versione del Posto Operatore. Ad esempio:

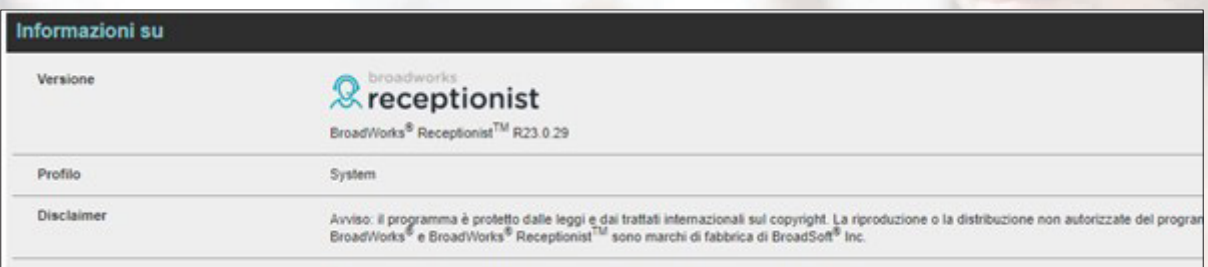

# TU JJJ<br>SEI **FUTURO**

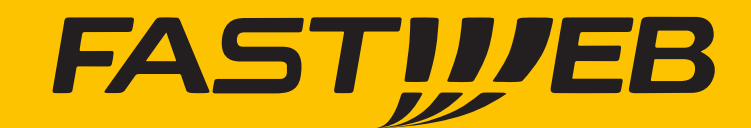